# PLADDES SGD V2.01

MANUAL DE USUARIO EQUIPO DE DOCUMENTACIÓN 2023

## **SISTEMA DE TRAMITE DOCUMENTARIO**

## **MESA DE PARTES VIRTUAL**

#### **MANUAL DE USUARIO**

#### 1. ACCESO AL SISTEMA:

• Abra el navegador de Internet preferido "Google Chrome" preferentemente y digite a la siguiente dirección :

A https://tramite.muniwanchaq.gob.pe/tramite/virtual

• En seguida nos mostrará las recomendaciones para realizar un trámite virtual, eso quiere decir que la persona que quiera realizar el trámite no podrá continuar mientras no conformidad al mensaje.

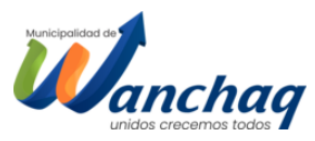

Los trámites ingresados a partir de 17:00 Horas; serán atendidas al día siguiente hábil laborable La documentación y los anexos presentados deben ser legibles C Los documentos adjuntos deberán tener un máximo de 25 MB total uno o más anexos. (Se aceptan formatos ".pdf .zip .rar") Verificar que la extensión esté con minúsculas Se recomienda que el nombre de los archivos adjuntos sea corto y NO contenga caracteres especiales (tíldes, \*, #, \$, etc.) El Número de Expediente, le llegará a su correo una vez sea aceptado y recibido el trámite. Se recomienda leer el manual de usuario para un meior entendimiento ◆ Mesa de Partes no se hará responsable si no cumple con lo estipulado. ◆ Usted será responsable del contenido y registro de la documentación presentada O Los documentos presentados vía online serán derivados en el horario laborable de la Institución desde las 08:00 a 17:00 horas de lunes a viernes, luego de ese horario se considerará ingresado al día siguiente hábil laborable. ACFPTAR Continuar con el proceso

La siguiente interfaz te muestra una serie de tres pasos para realizar el trámite virtual:

#### **Paso 1: Datos del interesado**

• El usuario deberá completar los campos solicitados cuidadosamente con información verdadera.

### MANUAL DE USUARIO

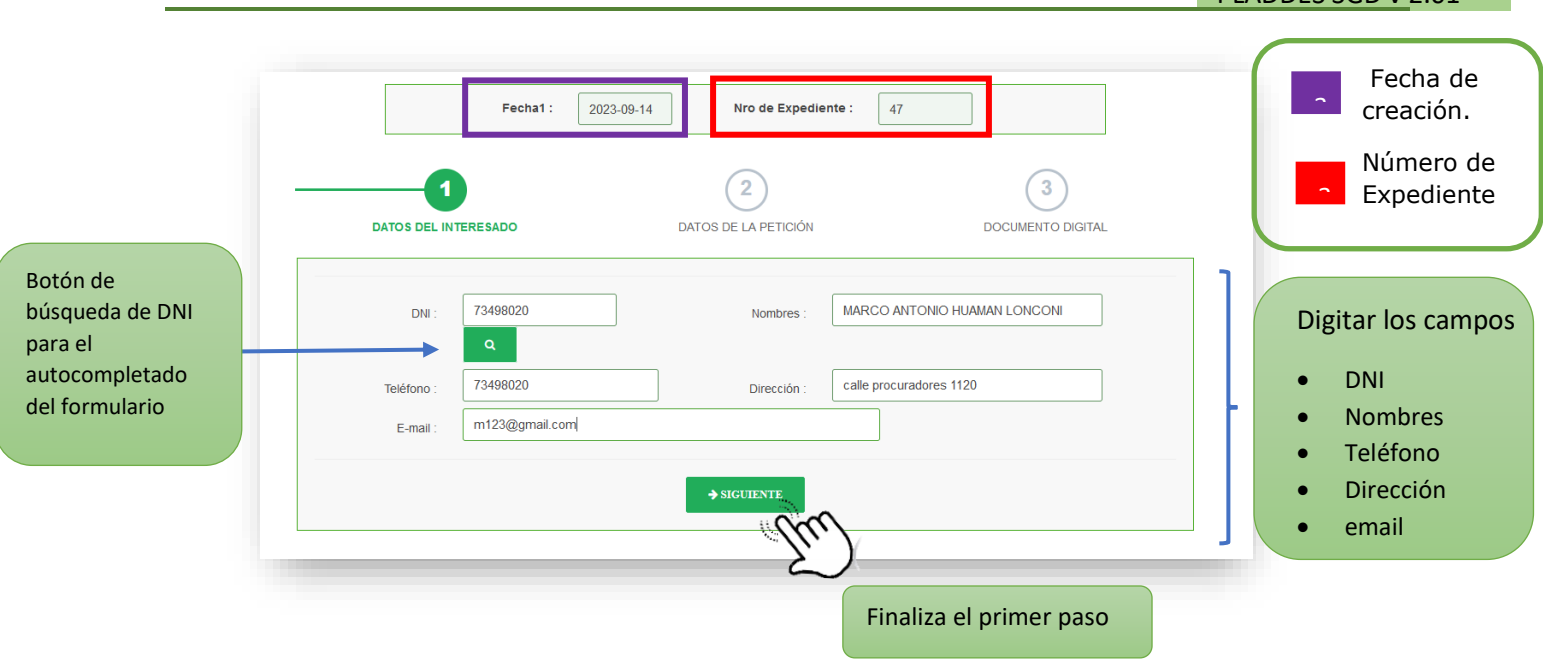

#### **Paso 2: Datos de la petición**

- El usuario seleccionara el tipo de documento que desea enviar, seleccionara la categoría correspondiente a su petición.
- En base a la categoría seleccionada el sistema habilita peticiones gratuitas y/o de pago

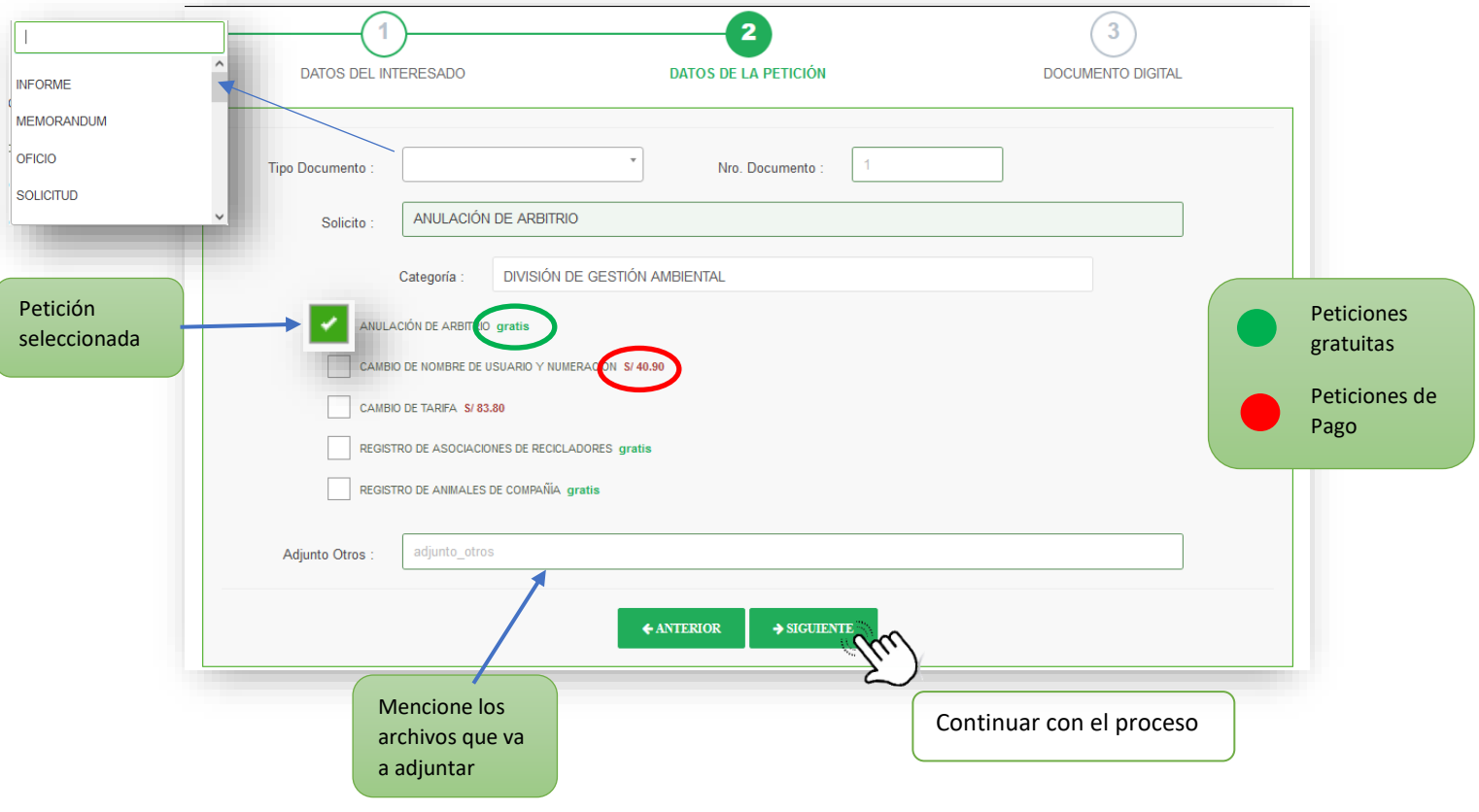

**PLADDES SGD v 2.01** 

#### **Paso 3: Documento Digital**

• El usuario finalizara el proceso adjuntando algún archivo digital y/o añadiendo una observación.

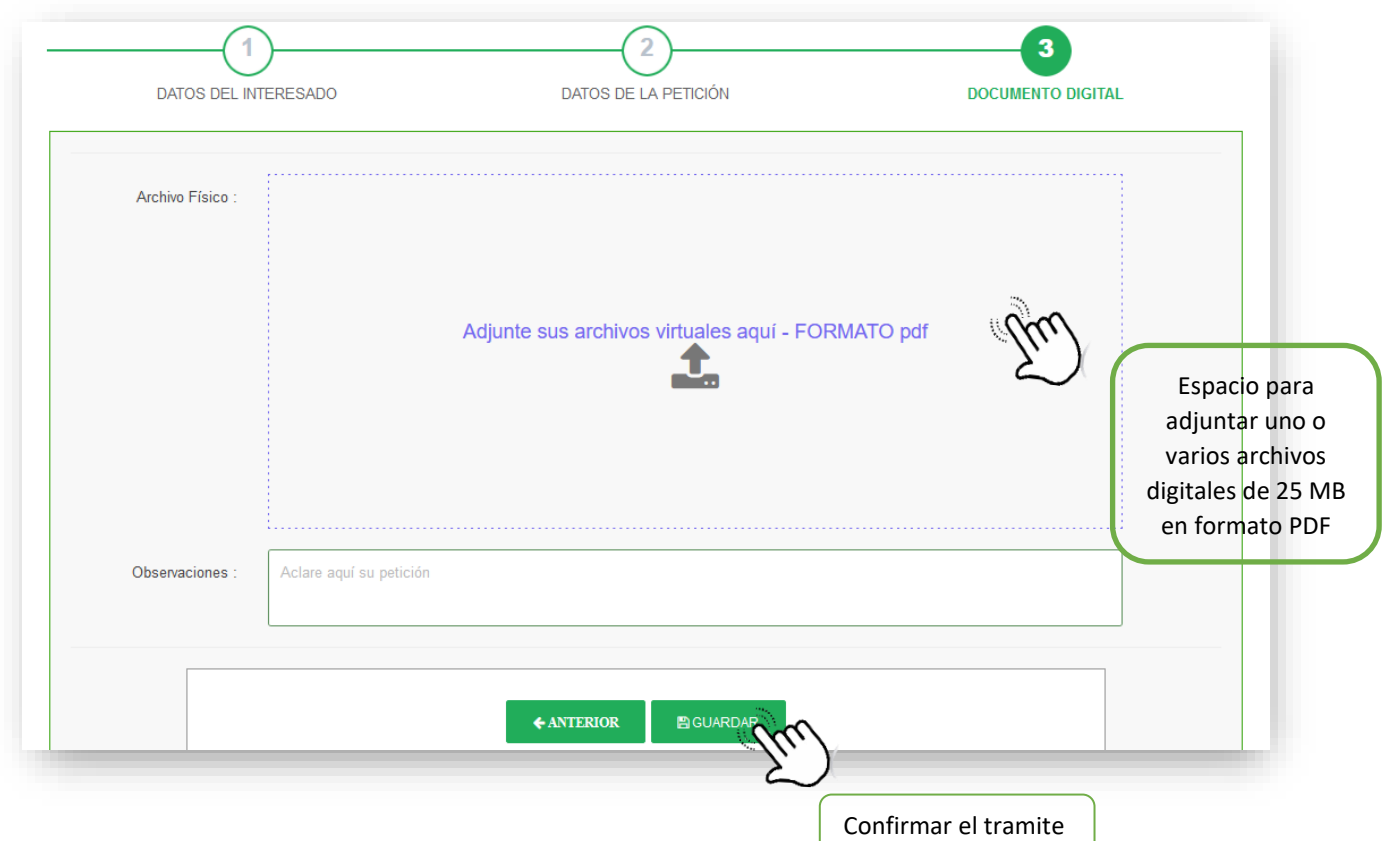

• Al finalizar el proceso se mostrará un mensaje de conformidad, y el número de expediente se enviará al correo electrónico proporcionado en el **Paso 1**

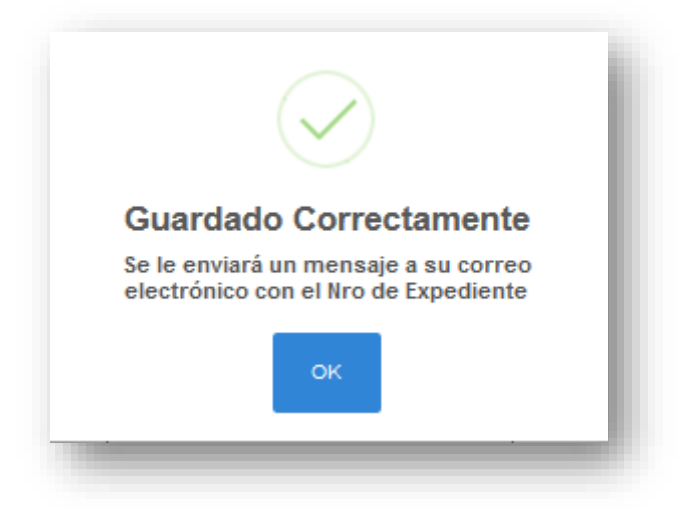

• En caso que el usuario seleccione una petición de pago, tendrá la opción de pagar

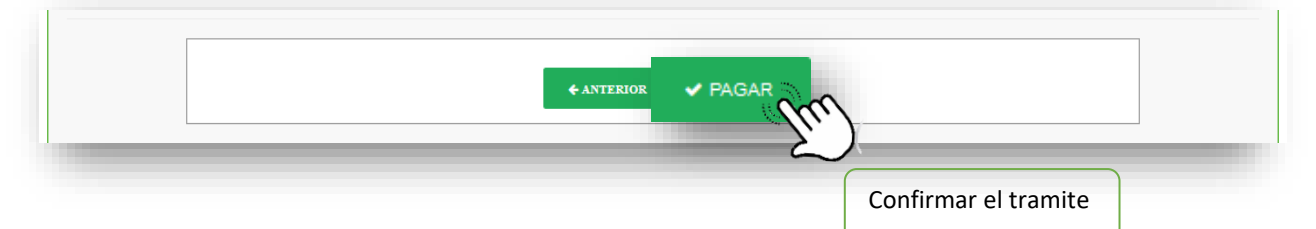

• Por lo tanto, al hacer clic en Pagar se despliega la interfaz de resumen de pago:

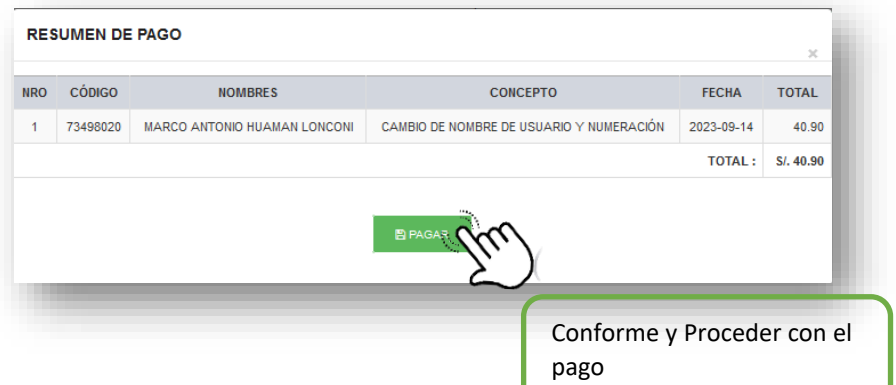

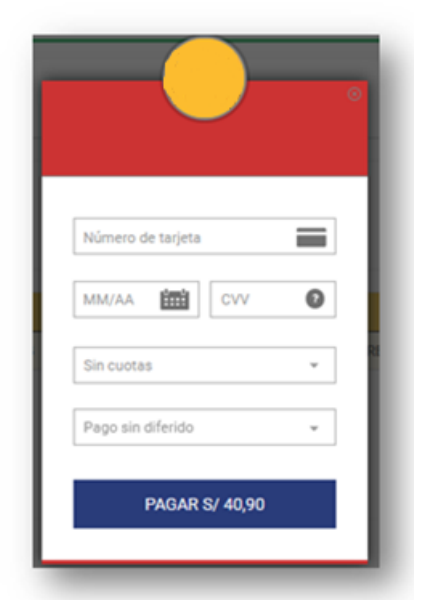

• Finalizamos llenando los datos correspondientes al pago.